# **Customize Risk Factors in the Retention Center**

You can use the four default rules to begin receiving alerts about how your students are doing in your course. Edit or add rules as necessary to customize them for your course.

#### **Directions:**

- **1.** Enter your course
- **2.** Click **Evaluation** and then **Retention Center**

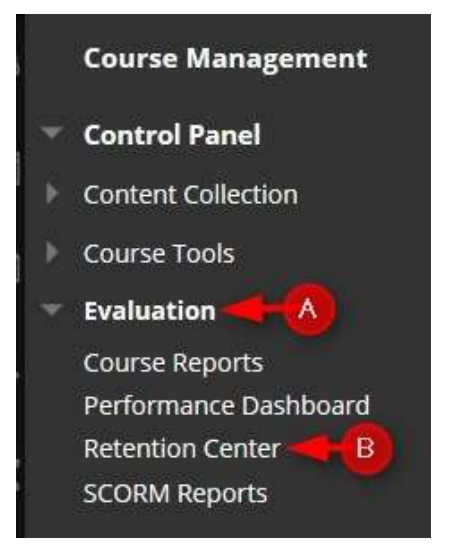

#### **3.** Click the **Customize** button to add or edit risk factors that you want to monitor.

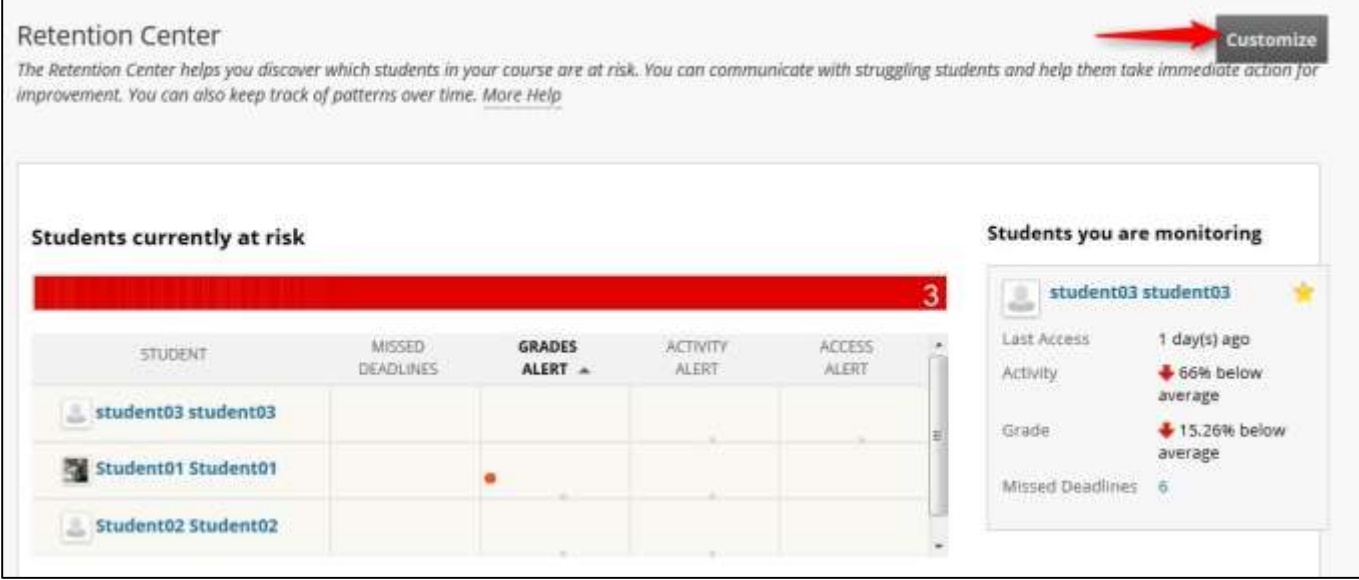

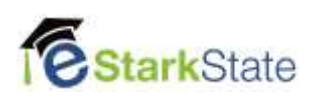

*4.* To modify a default rule, click the **down arrow** and then **Edit***.*

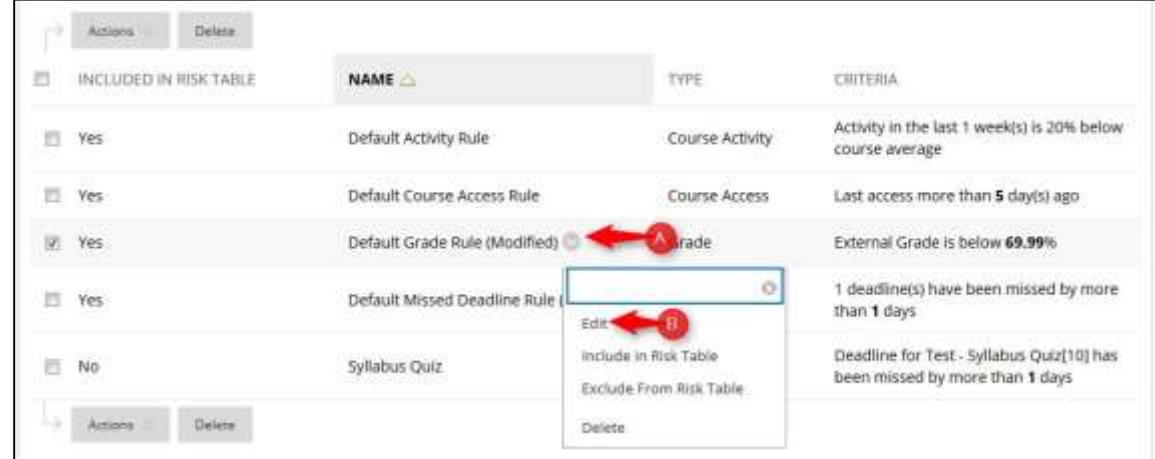

**5.** Edit the **Rule Information** if desired**.**

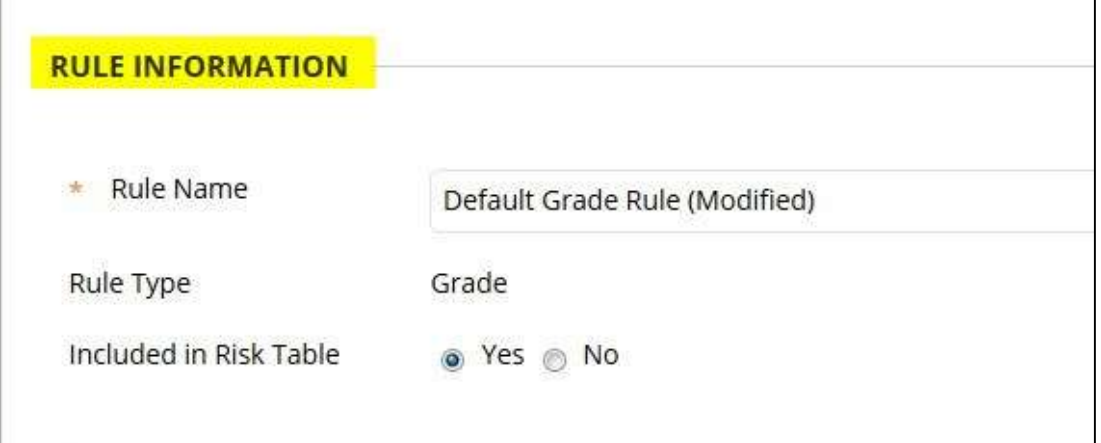

**6.** Edit the **Rule Criteria**. In this example, we edited the **grading percent**.

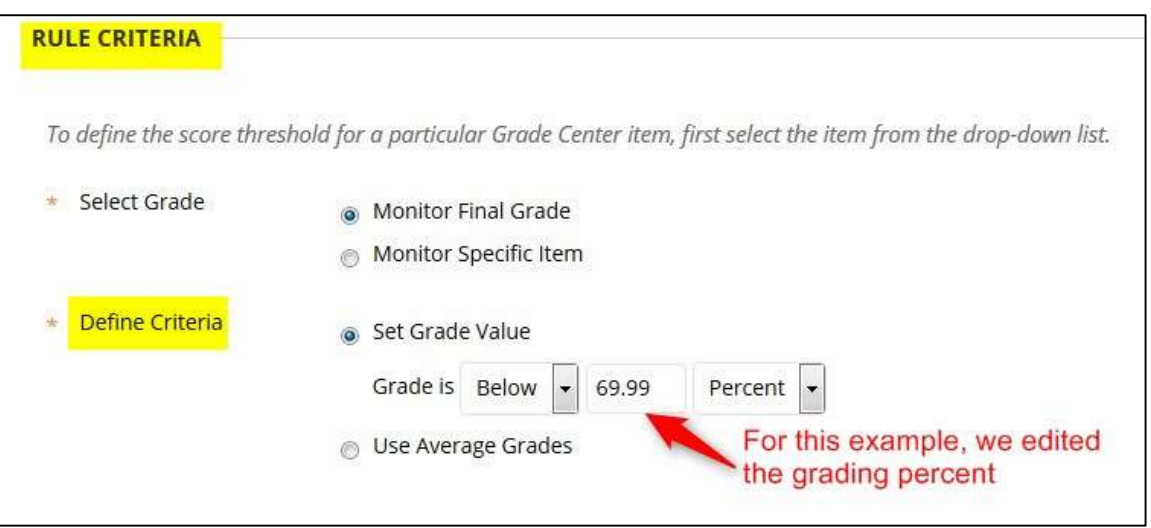

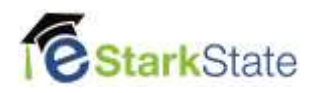

### **7.** Click **Submit**

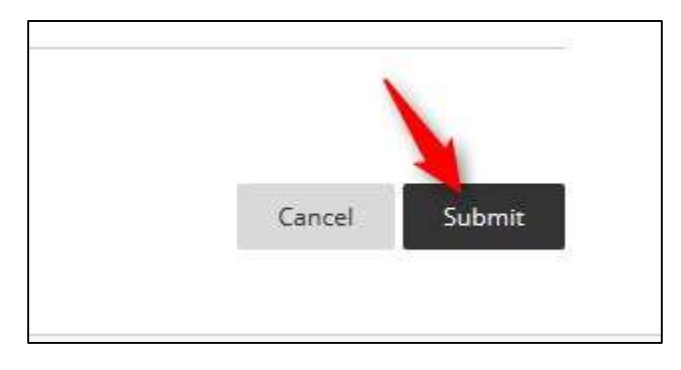

# **Create a New Rule**

In the example below, we will create a rule to monitor the successful students.

1. Click **Create Rule** and the **Grade Rule**

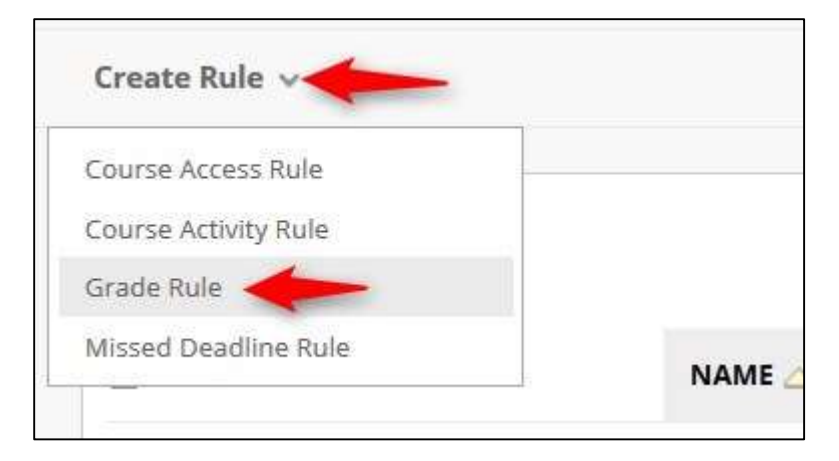

2. Type in the **Rule Name** and click **NO** to include in Risk Table. For our example, we will not include it in the risk table. We can still track these students.

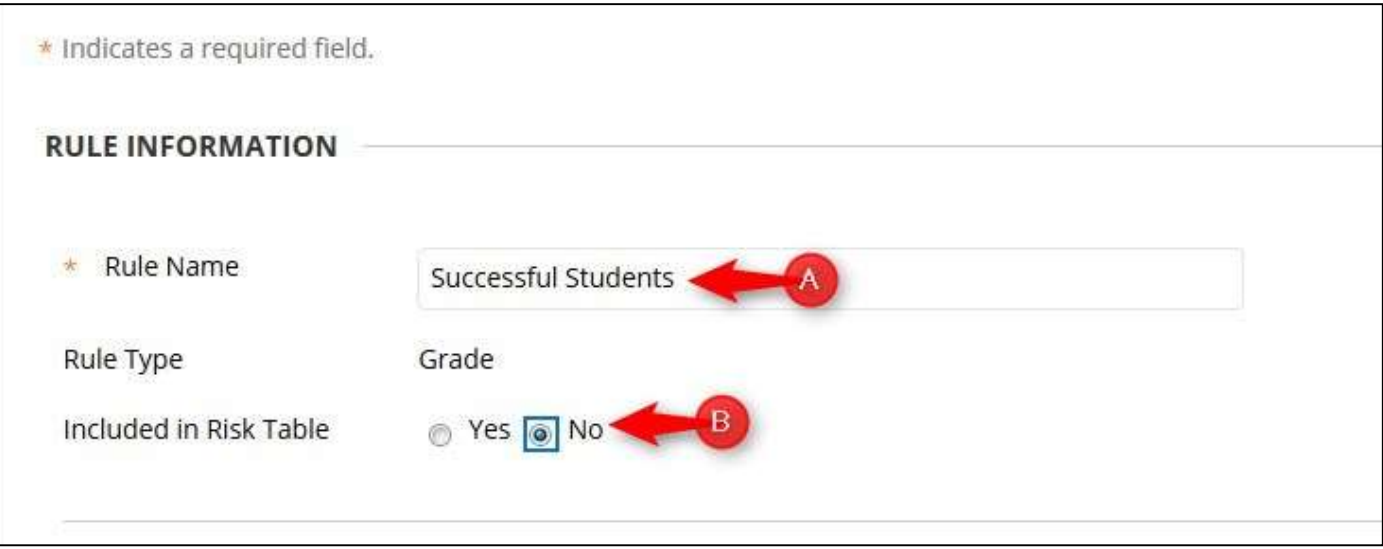

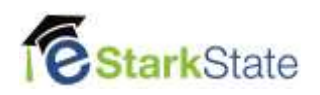

3. Select the Grade, **Monitor Final Grade**, Define Criteria, **Set Grade Value**. Type **70.00** and then select **Percent**.

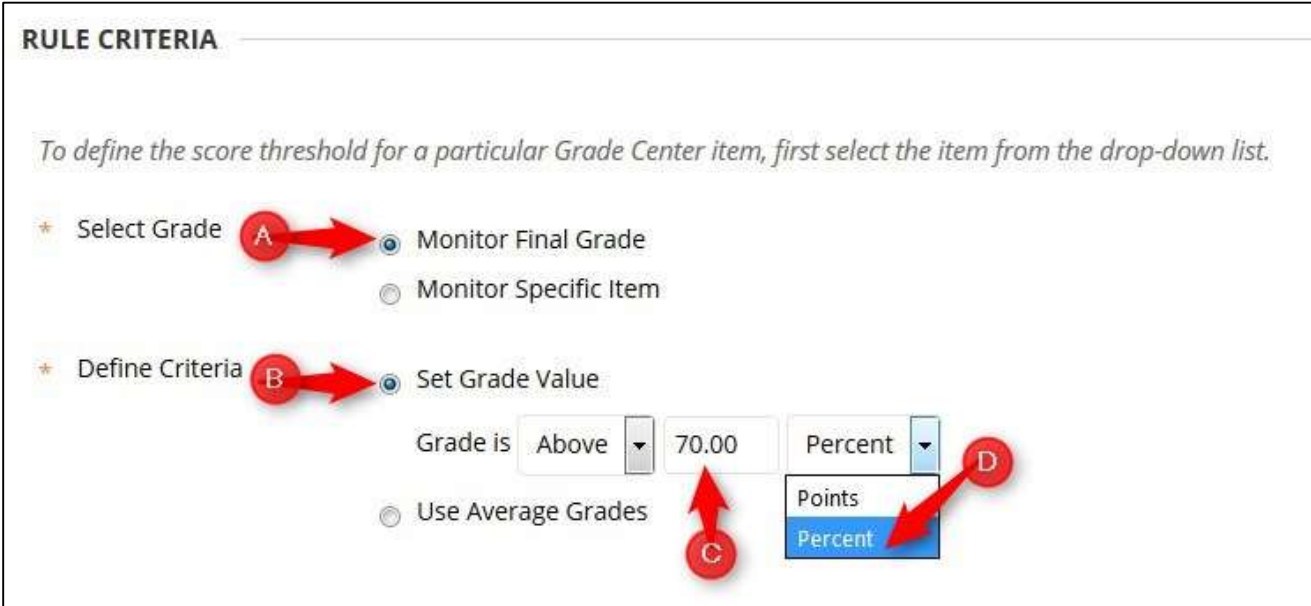

## 4. Click **Submit**

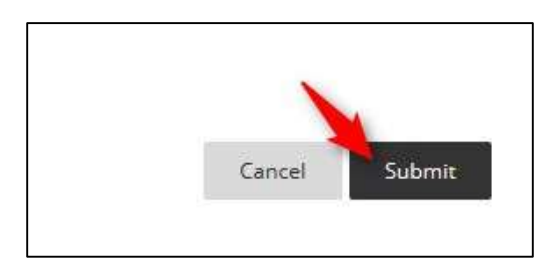

### 5. To get back to the **Retention Center**, use the menu at the top

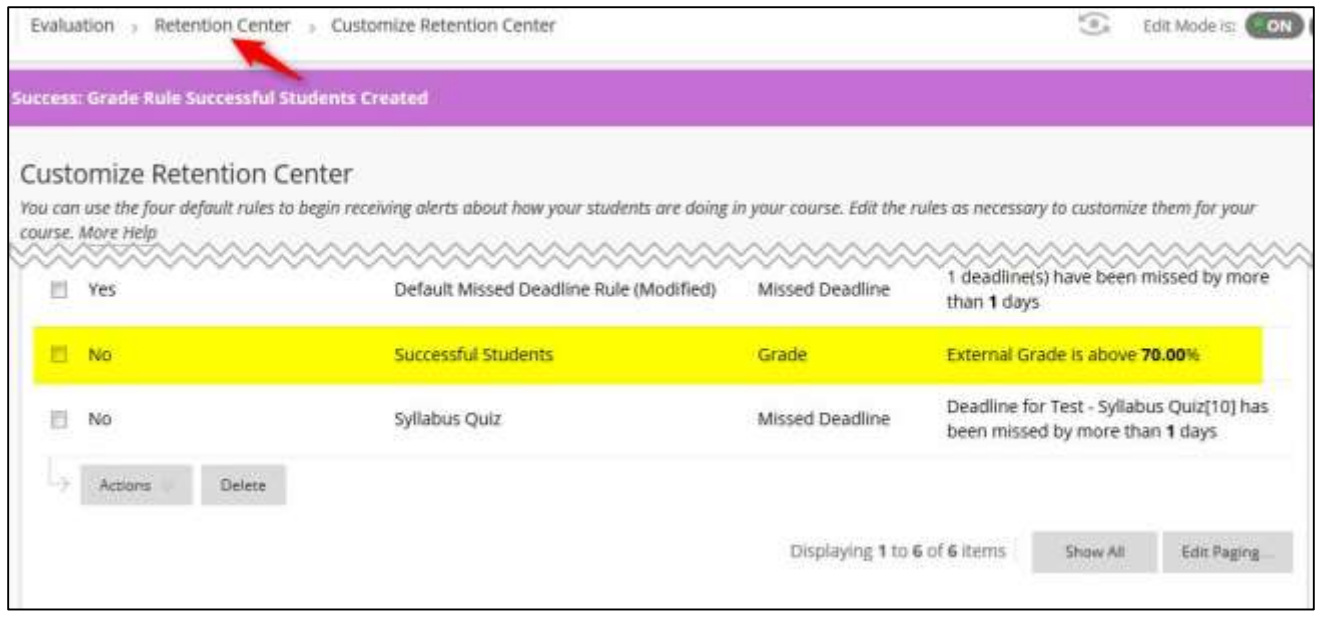

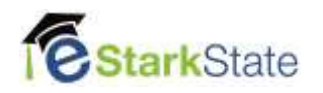

6. Below is the rule we created to track successful students – students that have an overall grade of 70% or better.

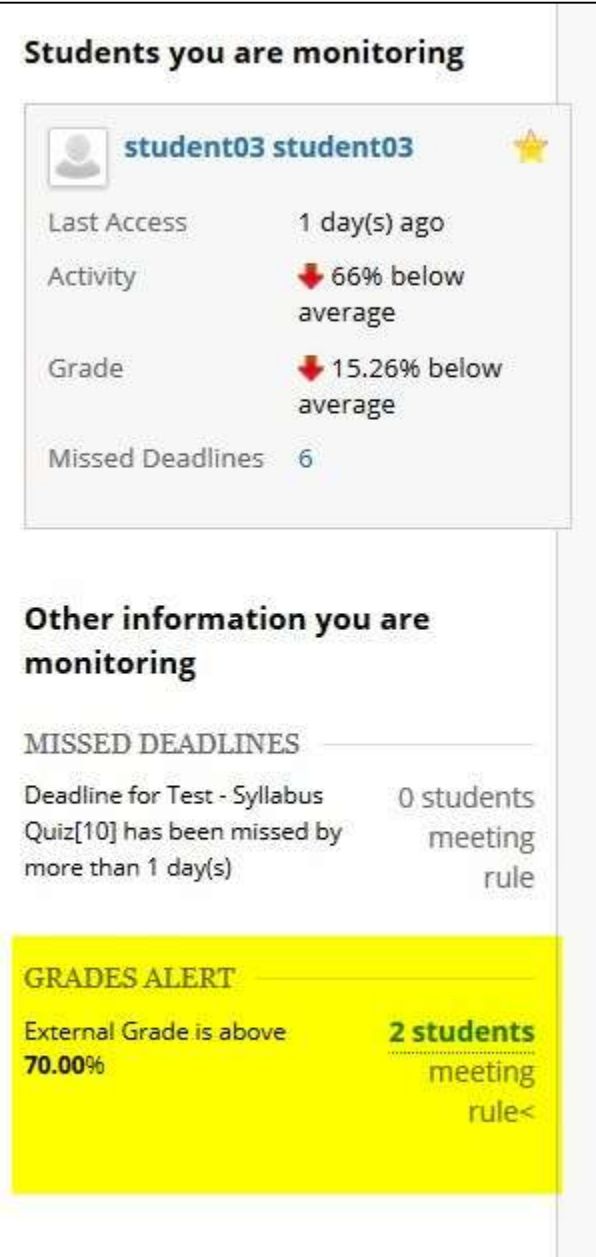

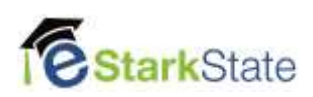